### **Loan Officer Disclosure Procedure UPDATED**

- 1. First determine if this borrower(s) previously been PR'd (Prequalified / Preapproved)?
- 2. If yes, email [mtgsupportcenter@flanaganstatebank.com](mailto:mtgsupportcenter@flanaganstatebank.com) and ask for the loan number to have the PR removed. **Note ‐ Loan number changes will be done within 15 minutes always upon request!**
- 3. If the loan was not previously PR'd (Prequalified / Preapproved), Loan Officer will setup their new loan and when ready for disclosure will email [mtgsupportcenter@flanaganstatebank.com](mailto:mtgsupportcenter@flanaganstatebank.com) for the loan number to be changed. The loan officer will state in this email what their two- digit loan number sequence should be to help our internal staff label the loan correctly. **Note ‐ Loan number changes will be done within 15 minutes always upon request!**
- 4. Under Forms and Docs the Loan Officer will fill in/check "Borrower Summary" screen and enter the property address:

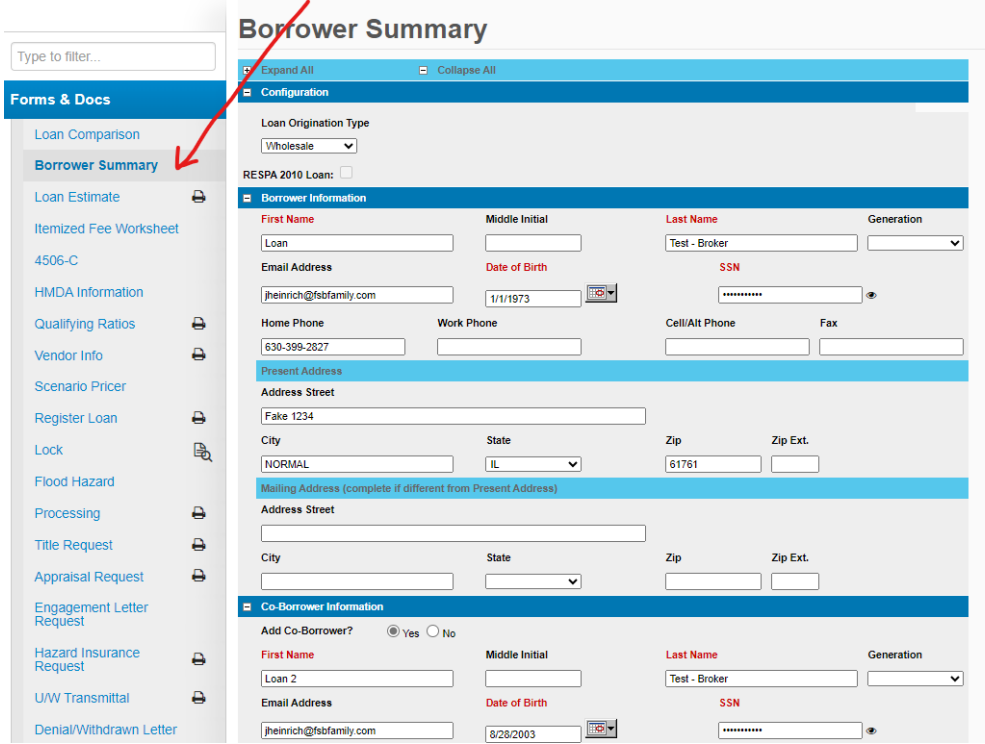

Please make sure to enter all loan amount information, and product code dropdowns. Make sure you hit save.

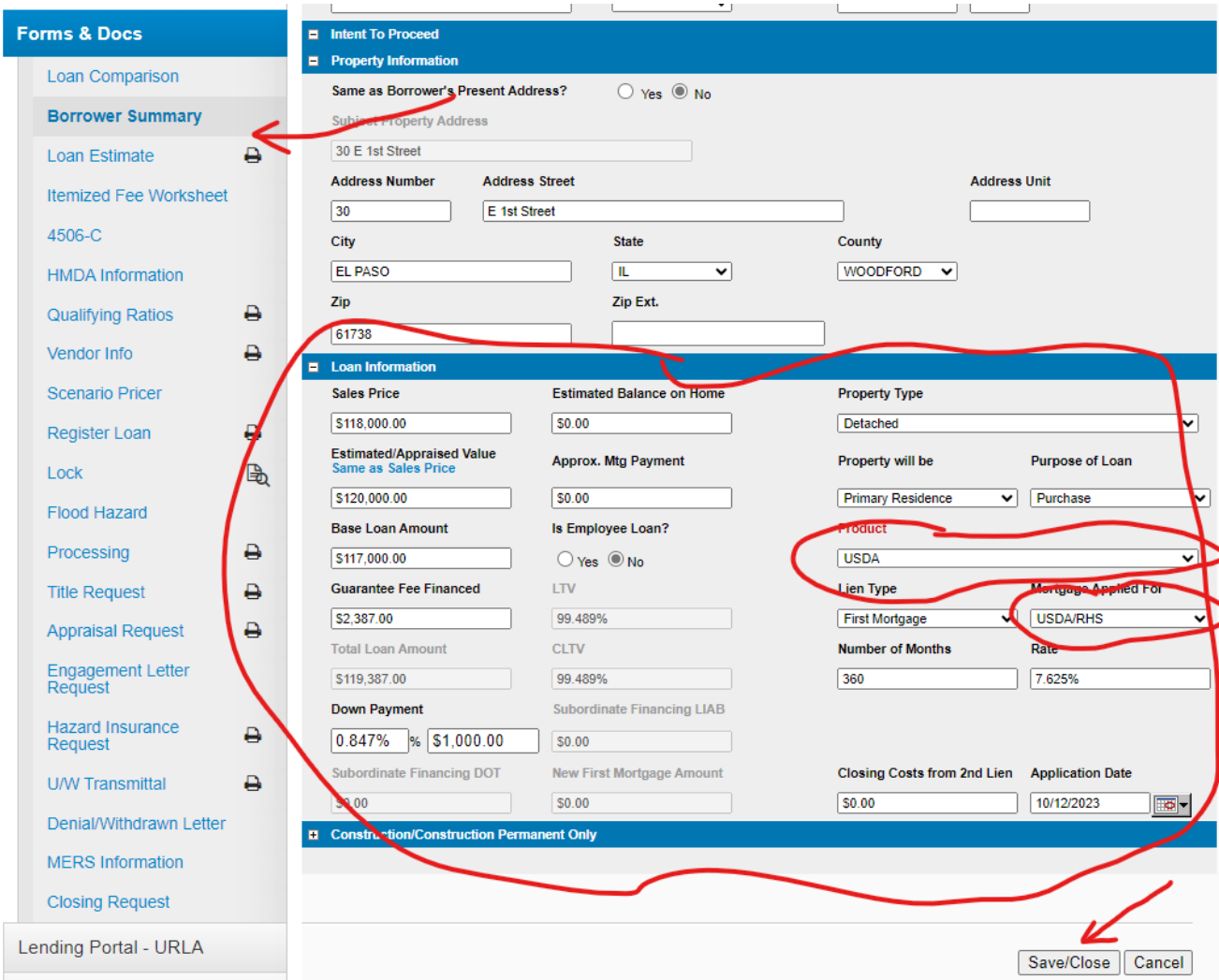

- 5. Loan Officer will pull credit if not done previously.
- 6. Loan Officer will Complete 1003/URLA in MBOT including the following.
	- a. Residency 2 year minimum
	- b. Employment 2 year minimum (address and contact information)
	- c. Assets estimated if cash needed for closing
	- d. Liabilities updated to match Credit Report and items being paid off marked
	- e. Declarations
	- f. Government Monitoring
	- g. Leave email for borrowers BLANK if wet‐sign.

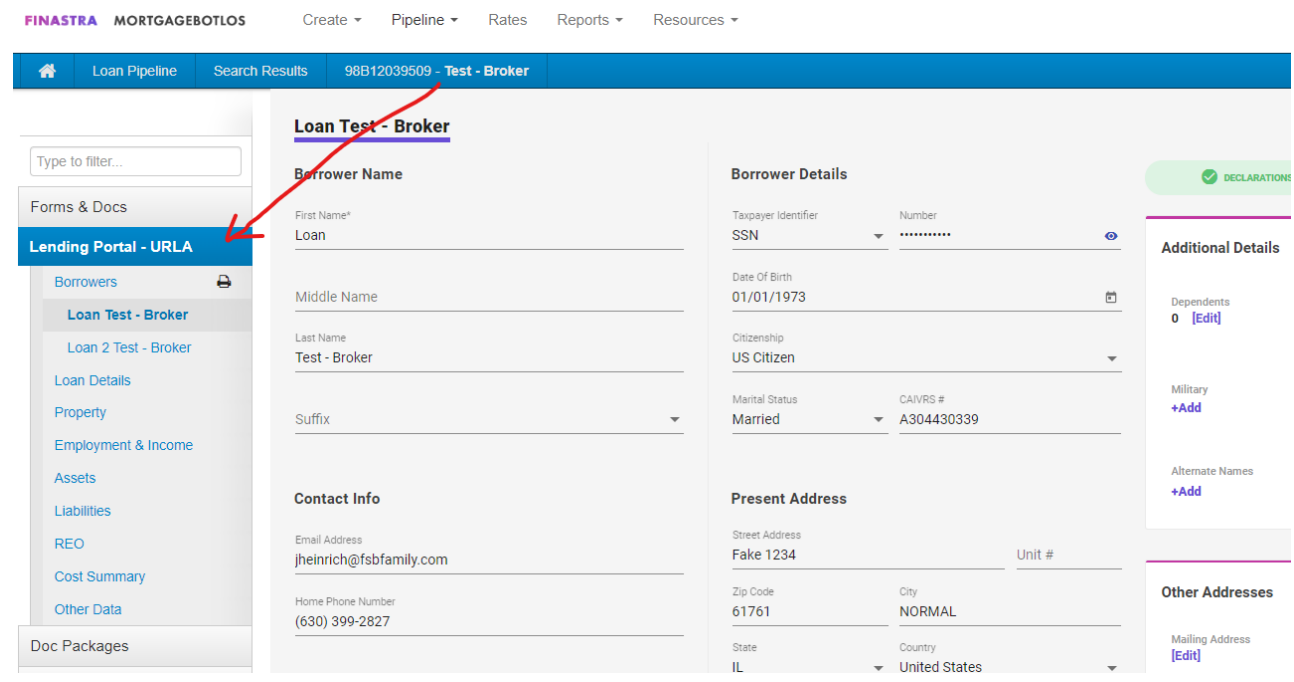

**7. Please make sure to "Order MI" or "Re‐Order MI" on any Conventional loan <80% LTV.** This will save you from having to restart the file if this is now reflected on the initial docs!

8. Now it is time to setup you Loan Estimate. Loan Officers can update fees when necessary, on a per loan basis, however, please advise your sales manager if an LE template needs to be updated.

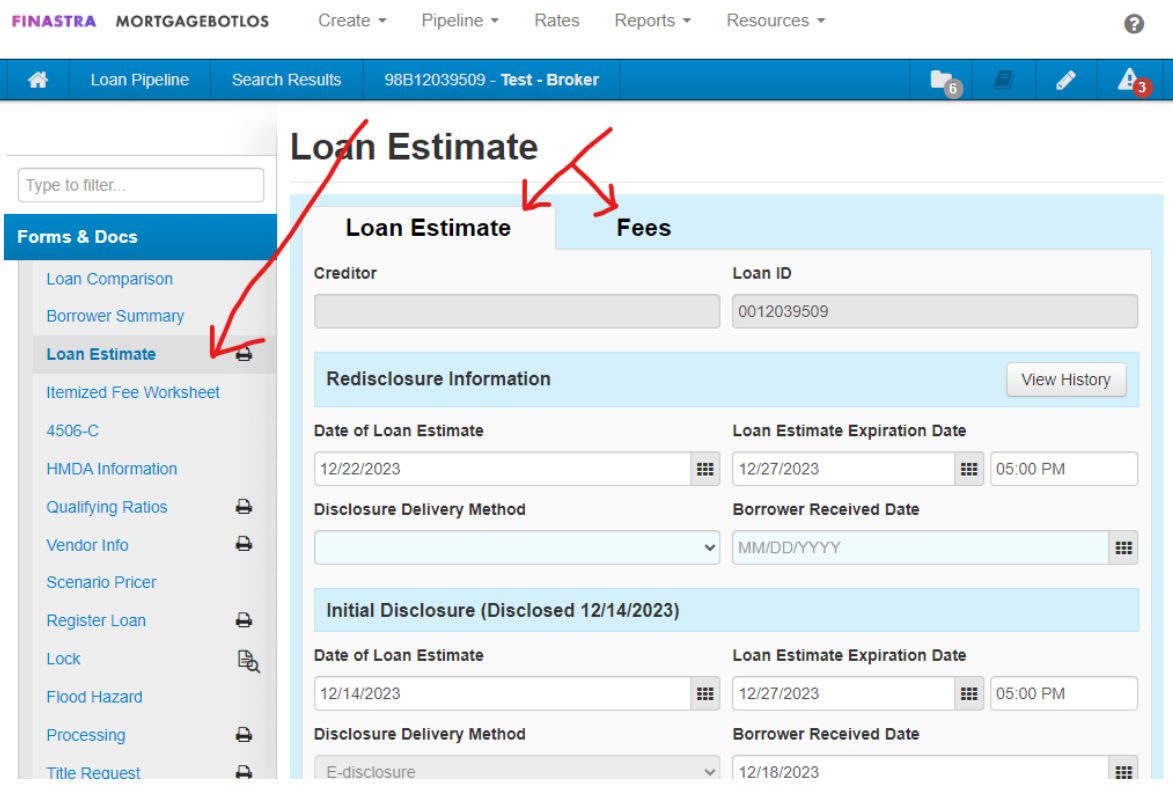

9. In your Loan Estimate: VERY IMPORTANT ON PREVIOUSLY PR'd LOANS – LO PRIOR to registering or locking each loan should go the "Fees Tab" and hit the "recalculate" loan fees to make sure the appropriate UFMIP or Guaranty Fees are populated correctly so the total loan amounts are correct BEFORE registering and locking each loan.

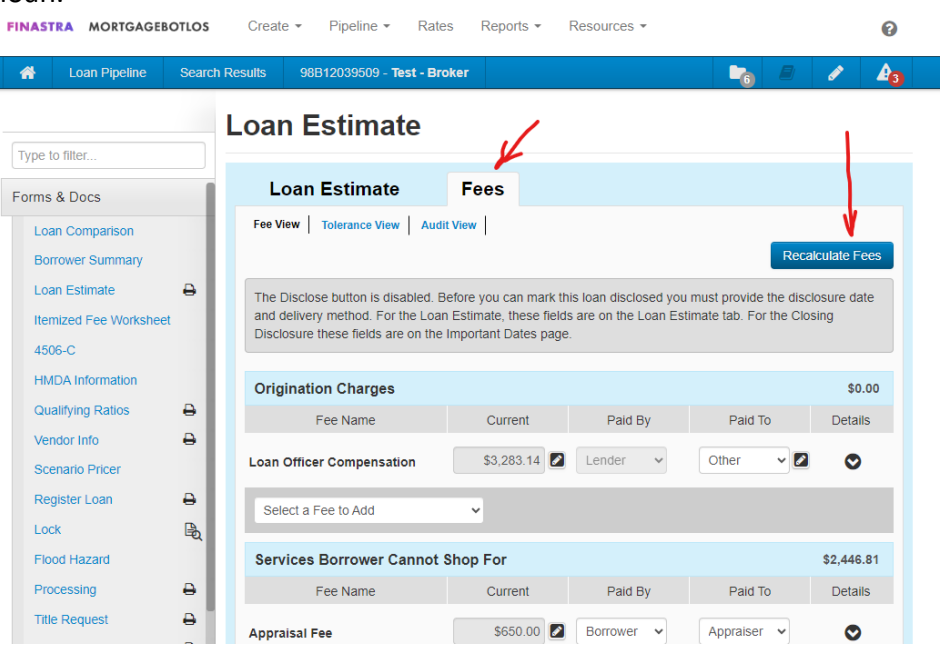

#### 10. When entering Title Fees: be sure to select a service provider for each fee.

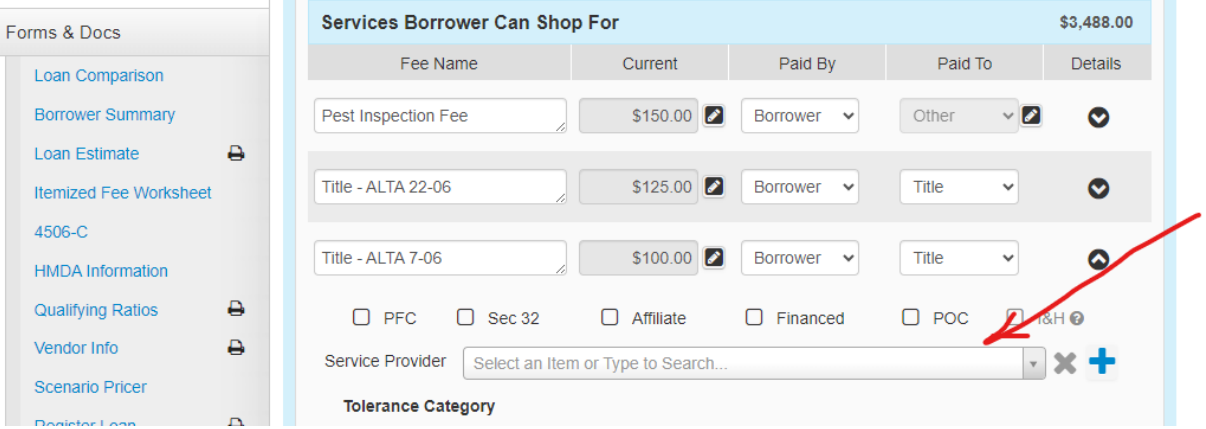

11. If you have origination or discount fees, please make sure to add them to the LE screen and the registration / lock screen before proceeding.

# **Loan Estimate**

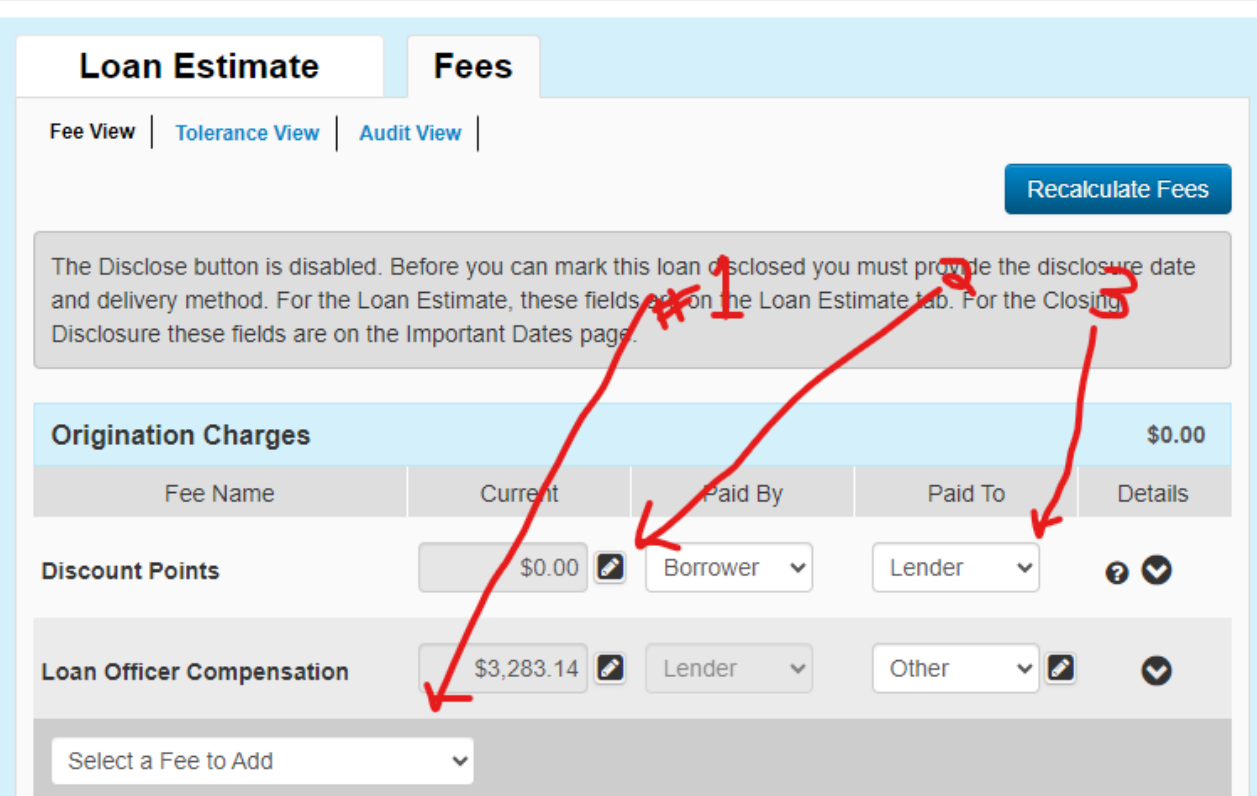

- 12. Click the Recalculate button!!!!!!
- 13. Loan Officer will register/lock loan in MBOT.

14. **VERY IMPORTANT ‐ LOAN OFFICER SHOULD GO TO "STATUS AND TRACKING" AND VALIDATE EACH LOAN BEFORE GENERATING DISCLOSURES! MAKE SURE THAT ANY RED ITEMS SHOWN ARE NOT RELEVANT TO YOUR INTEREST RATE / LOCK!** $\begin{array}{ccc}\n\bullet & \bullet & \bullet & \bullet & \bullet & \bullet & \bullet & \bullet & \bullet\n\end{array}$  $\mathbf{F}(\mathbf{r}) = \mathbf{F}(\mathbf{r}) = \mathbf{F}(\mathbf{r})$  $\mathbf{D}$  $\mathbf{D}$  and  $\mathbf{D}$  $\sim$ 

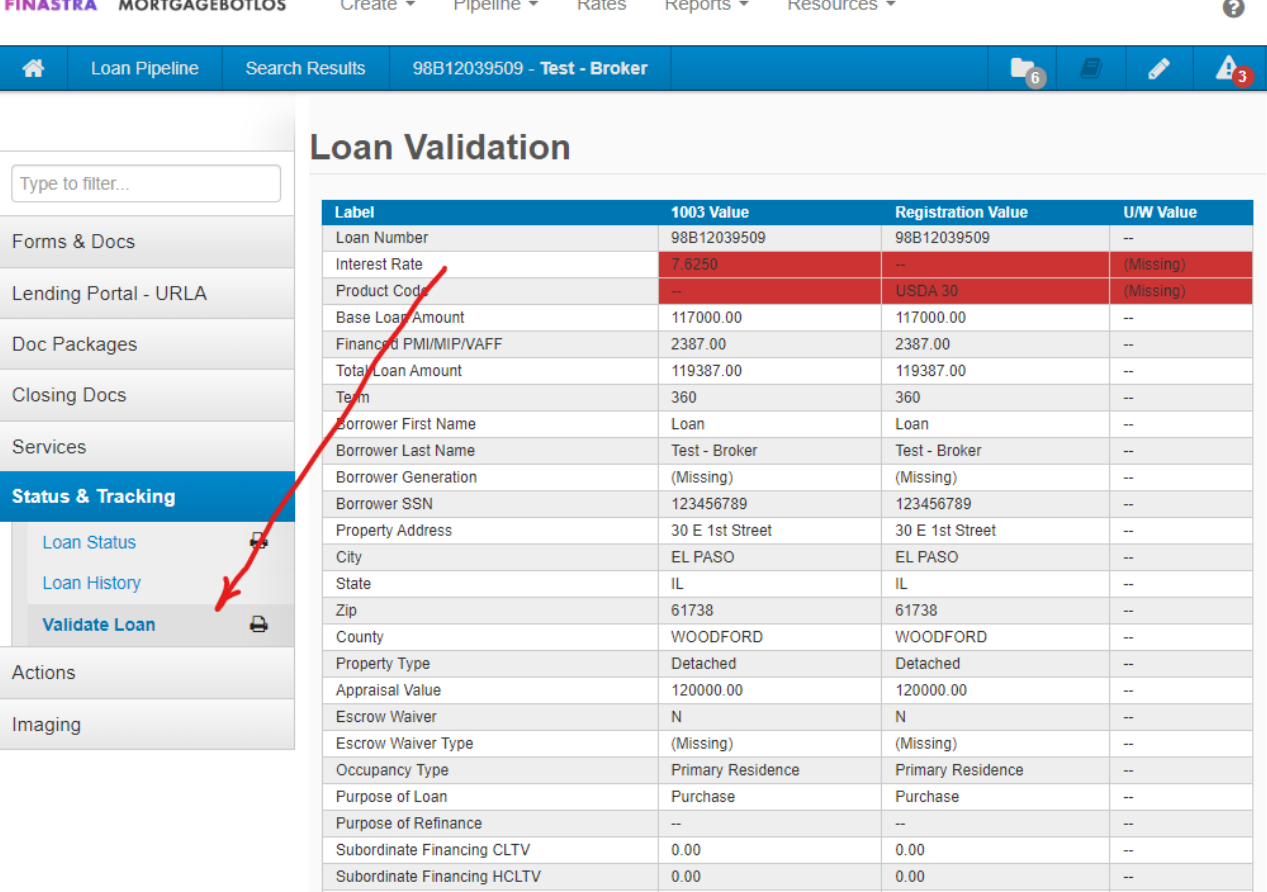

\*\*Reminder to Enter Application Date, Interview Date, and Interviewer into MBOT. Application & Interview date must *match* so that this date transfers to the 1003 when disclosed.

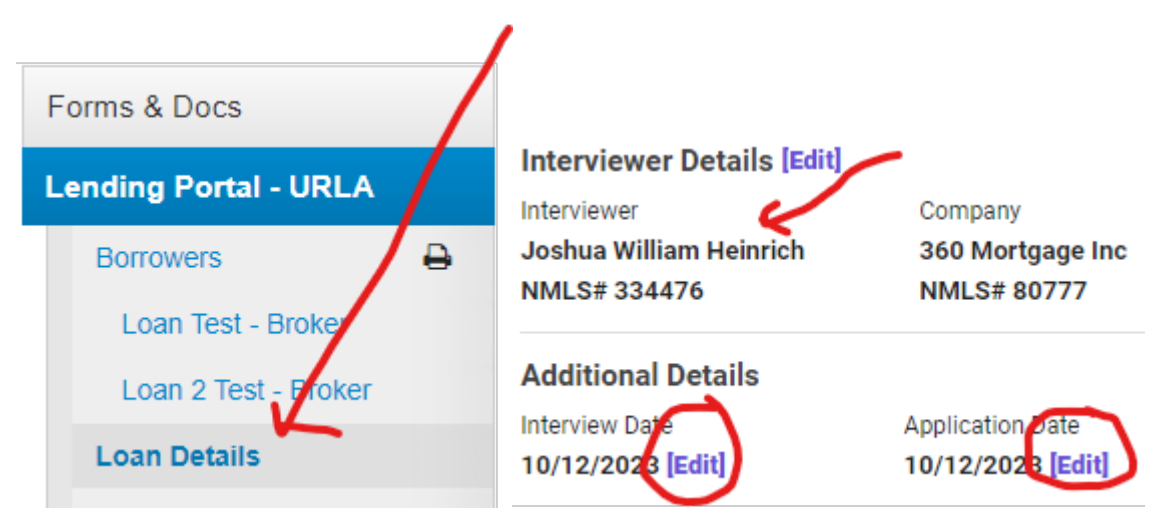

The loan officer's name should automatically be entered and in some instances it is not. Please make sure to double check these critical fields while setting up your loans for disclosures. If you have a loan that one of these fields is not populating, please send an email with the loan number to dcarls@fsbfamily so Doug Carls can discuss this issue further directly with MBOT's customer support. Obviously, we understand if you cannot wait to proceed in order to disclose, but please make us aware of these issues.

15. Now it is time to check your cash to close on your LE: First click on the cash to close button at the bottom of the LE Fees Tab

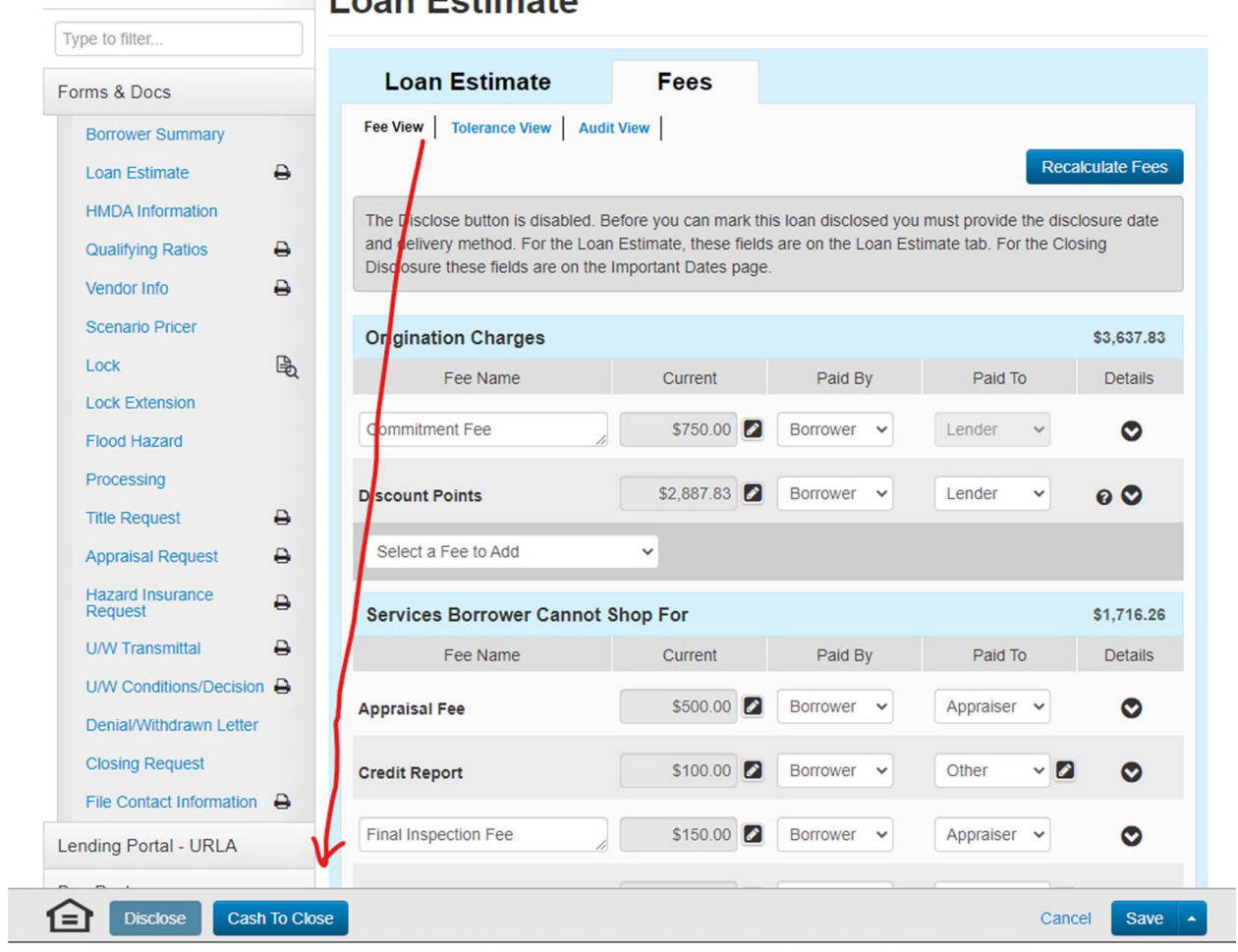

## Loan Estimate

Next Click on the Adobe version of the LE.

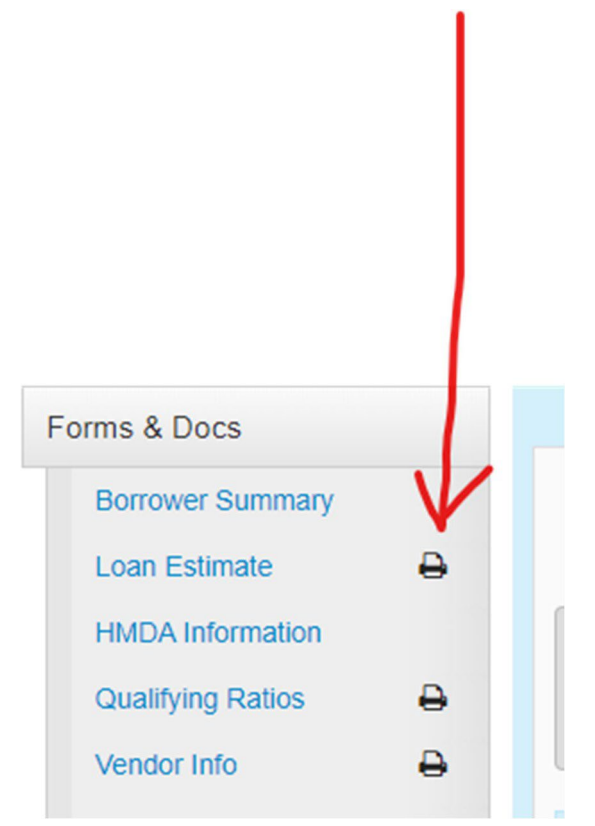

Now compare LE Cash to Close Vs. MBOT Fees Tab. If this does not match email [compliancecondtions@flanaganstatebank.com.](mailto:compliancecondtions@flanaganstatebank.com)

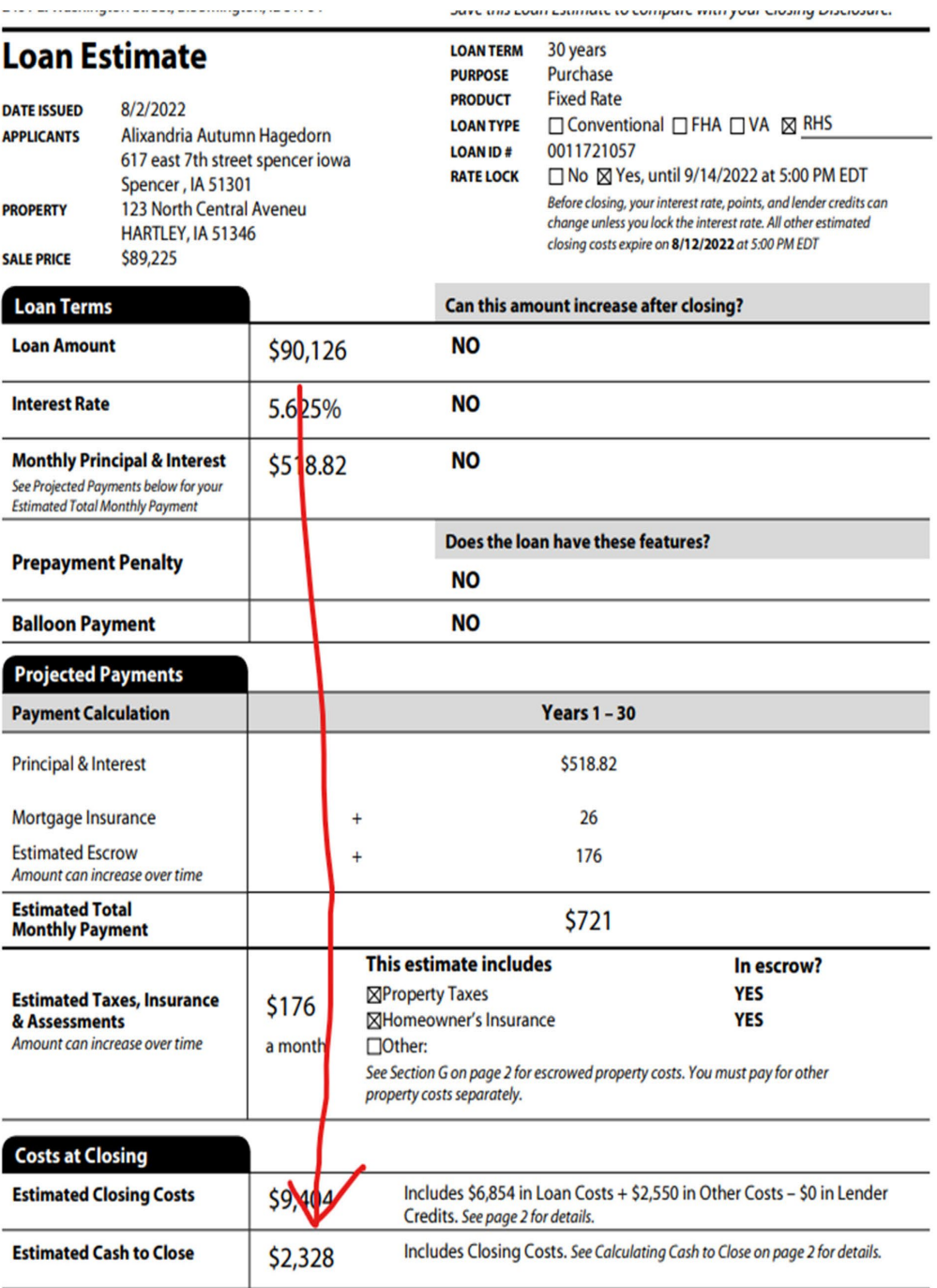

16. You are now ready to disclose your loan.

#### E‐Sign Packages

- Go to Forms and Docs
- Go to Loan Estimate
- Under Initial Disclosure Enter today's date under date of loan estimate
- \*Please make sure that this date is within 3 days of your application date on your URLA/1003.
- Select E Disclosure on Method type from the drop down
- The borrower received date will fill in automatically for you.
- DO NOT fill in the Borrower Intent to Proceed date or Method of Intent. This leaves off important dates from the LE!
- Remember to Reset up you MI if necessary
- In the bottom left hand corner of the LE Tab, click "**Disclose**". This brings final figures into your disclosure set and saves all data for LE tracking purposes for compliance.
- Make sure to hit Save in the bottom right‐hand corner. Please see the below screenshots:

## **Loan Estimate**

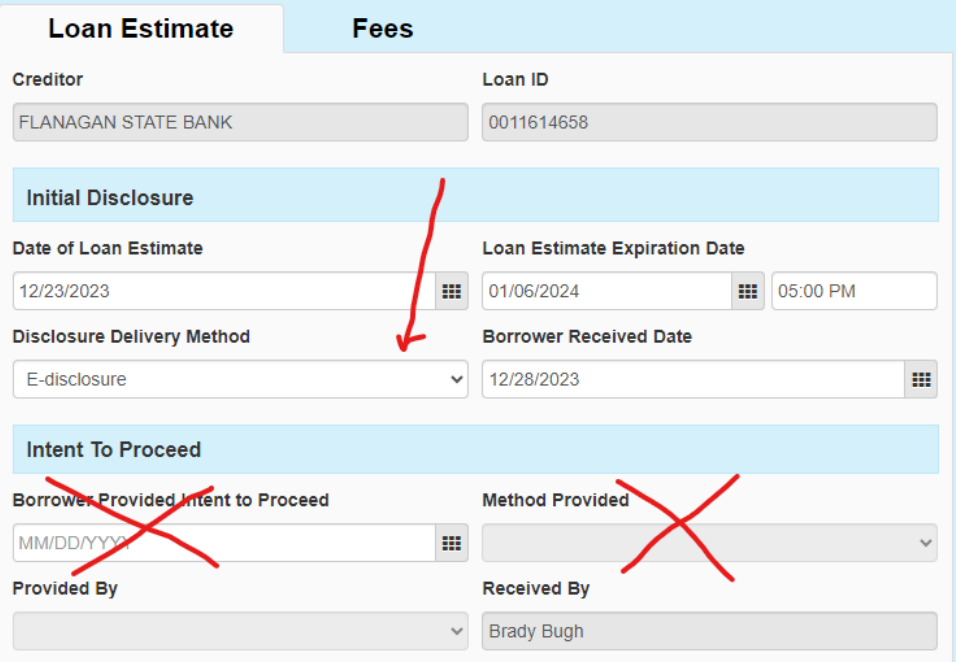

Please double check the below fields are accurate:

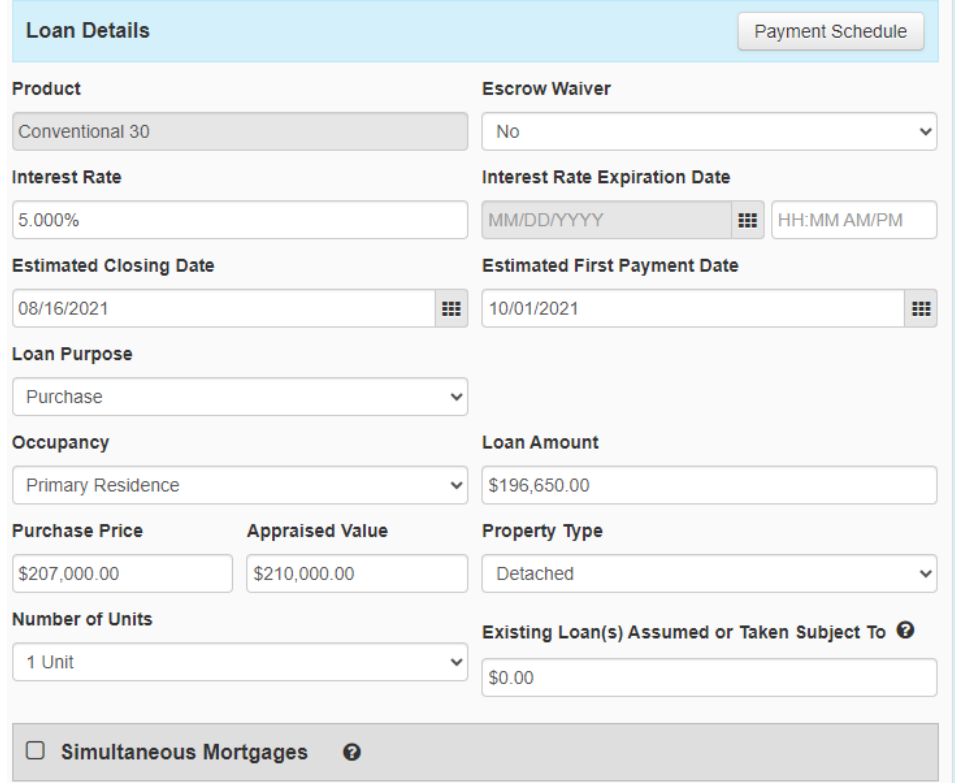

### • Remember to Reset up you MI if necessary

## • Make sure to hit Save in the bottom right‐hand corner.

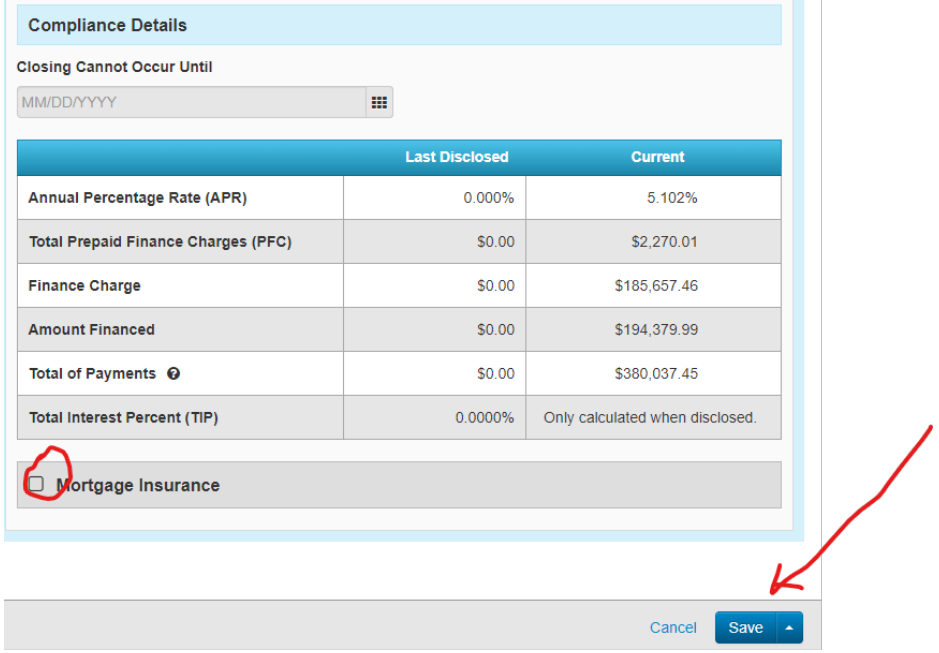

• In the bottom left hand corner of the LE Tab, click "**Disclose**". This brings final figures into your disclosure set and saves all data for LE tracking purposes for compliance.

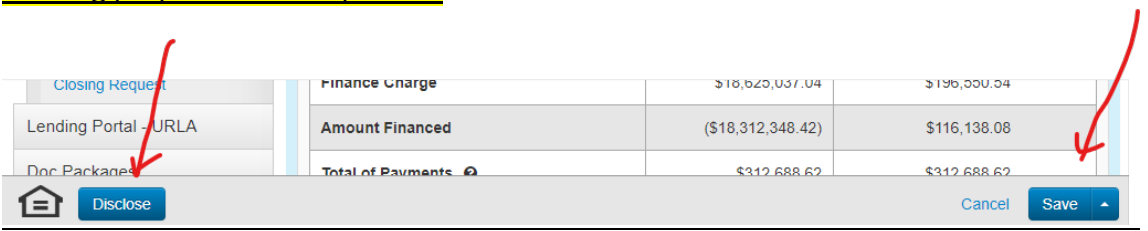

- 17. You are now ready to send our your disclosures E‐Sign Packages
	- Go to Doc Packages
	- Hit the words Order Document Package
	- From the Document Package Type drop down please select "Initial Disclosure"
	- When you are ready to send the disclosures, make sure to **check the "EDisclosure" and "Click Sign" boxes.**
	- Click submit at the bottom Your disclosures were sent!

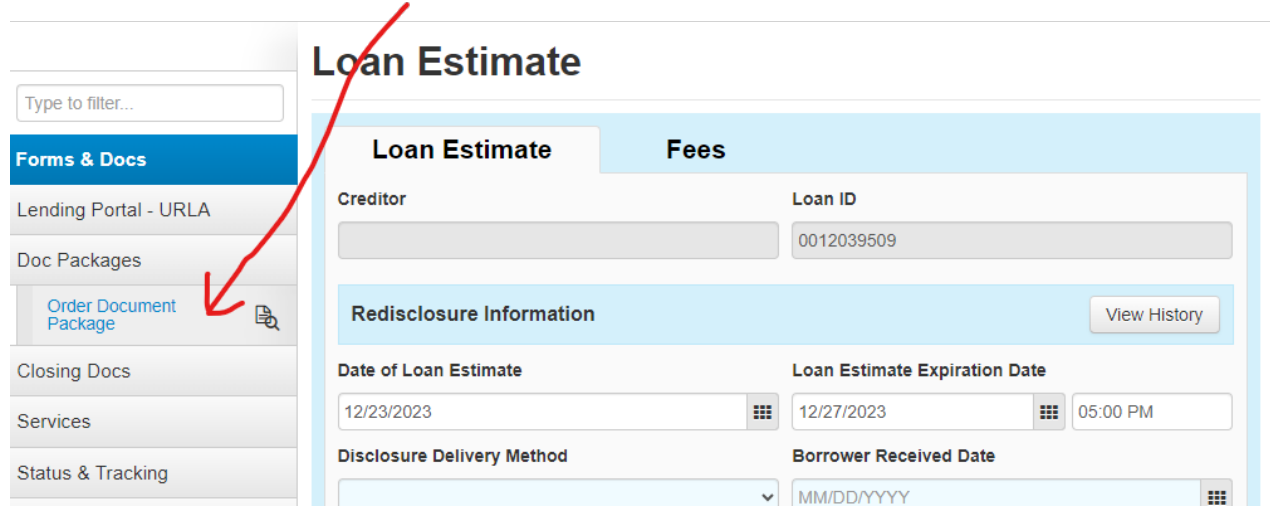

## **Order Document Package**

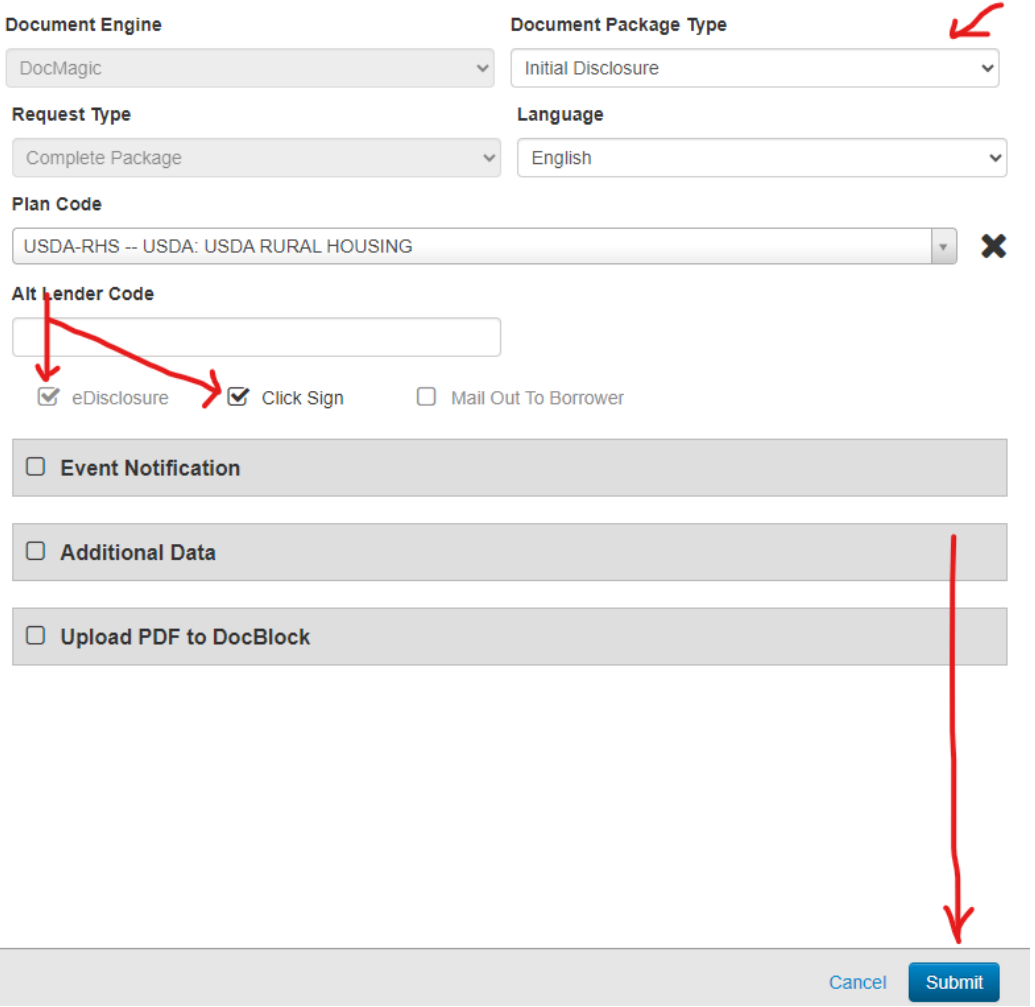

#### **Wet Sign Packages**

- From the Document Package Type drop down please select "Initial Disclosure"
- **DO NOT check the "EDisclosure" and "Click Sign" boxes as these will be wet signed!**
- **Click submit at the bottom**
- **You can then print the initial disclosures.**

Under Doc Packages, click Order Document Package.

Select the type of package you wish to print.

Submit.

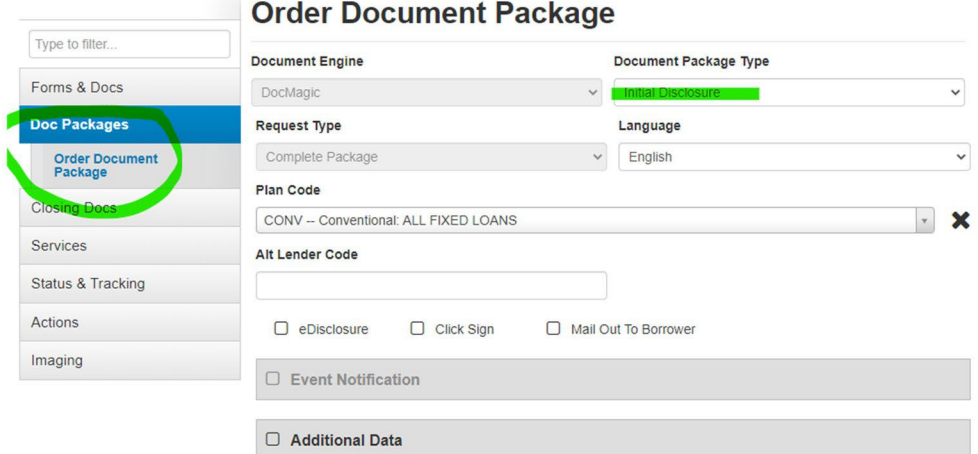

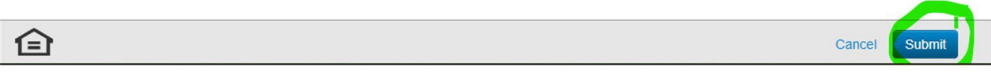

Next, click the paper icon next to Order Document Package and click on Initial Disclosure.

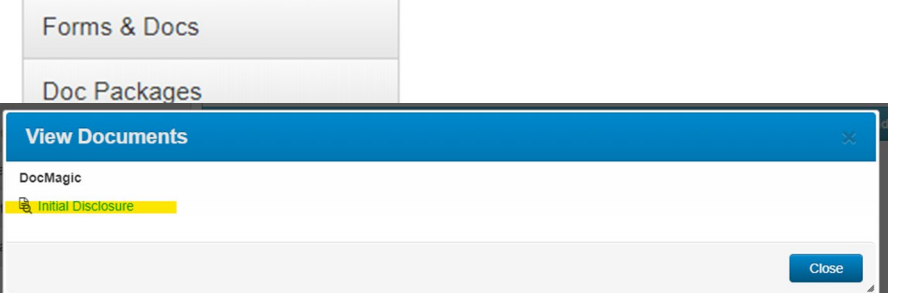

Last, click on Initial Disclosure on the far left corner of the page to view your documents. Use the print icon on the right hand side to print.

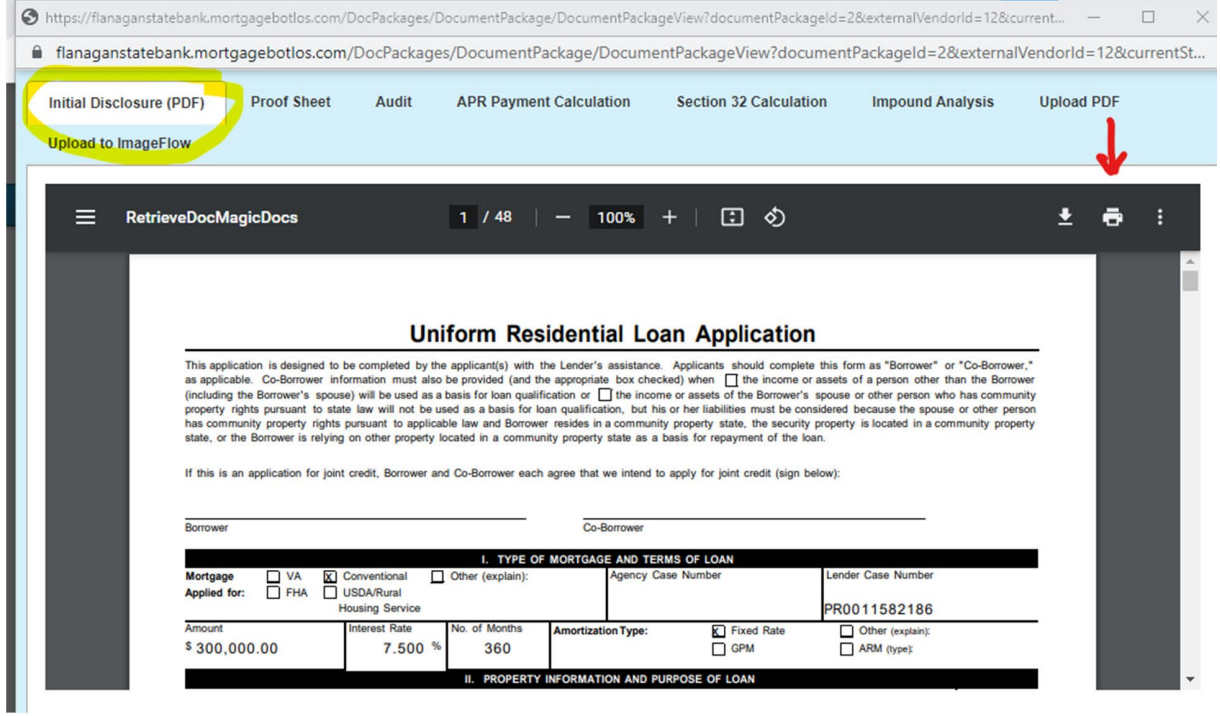

Once the LO/Branch has the signed disclosure package back simply scan and upload them to [ImageFlow or email them to disclosures@flanaganstatebank.com.](mailto:ImageFloworemailthemtodisclosures@flanaganstatebank.com)